### **Choose your language**

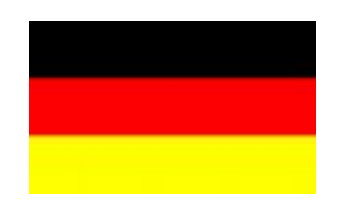

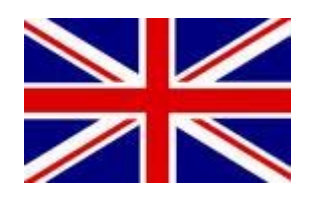

## <span id="page-1-0"></span>PP-Inspector

## **Anleitung**

**PC-Software für die Power-Potentiostaten der PP-Serie** 

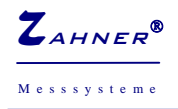

### **1. Installation**

Während der Installation von CD wird der Ordner 'C:\THALES\PPINSPECTOR' erstellt, in dem sich die Software zur Ansteuerung der Power- Potentiostaten befindet.

Starten Sie nun das Programm *PP2xx.exe.* Sie erhalten jetzt einen Hinweis, dass die Software die , Initialisierungsdatei' nicht finden kann.

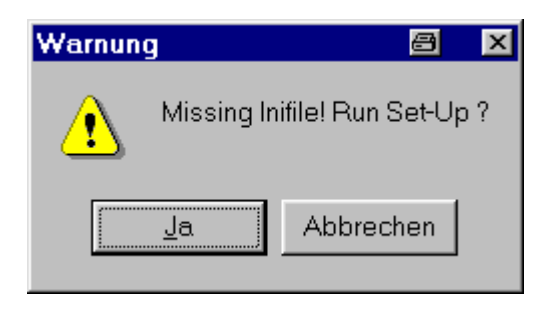

Klicken Sie jetzt auf "Ja', um bei der Erstinstallation die erforderliche Initialisierungsdatei zu erstellen. Die Software analysiert daraufhin Ihr System auf vorhandene serielle Schnittstellen (Dauer ca. 5 Sekunden) und meldet sich dann mit dem untenstehenden Bildschirm:

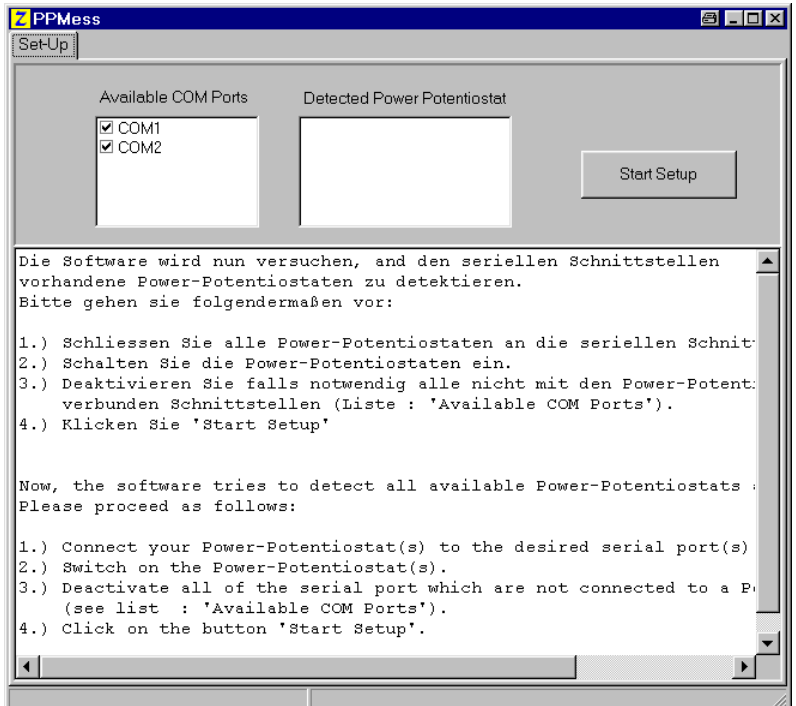

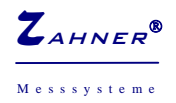

In der Tabelle **Available Com-Ports** werden alle verfügbaren seriellen Schnittstellen aufgelistet. Die Tabelle **Detected Power Potentiostats** ist leer. Daneben befindet sich ein Button, mit dem das Set-Up gestartet werden kann (**Start Setup**).

Darunter befindet sich ein Textfeld, das Ihnen genaue Anweisungen für die eigentliche Installation gibt. Befolgen Sie bitte diese Anweisungen und Klicken Sie dann **Start Setup**. Die Software sucht daraufhin an allen seriellen Schnittstellen (genauer : bei den Ports in der Tabelle, die mit einem "Häkchen' gekennzeichnet sind) nach einem angeschlossenen PP2xx und trägt die gefundenen in die Initialisierungsdatei ein.

Nach erfolgreicher Installation wird das Menü **Settings** aufgerufen.

*Hinweis: Die PC-Software ist in der Lage, mehrere Power-Potentiostaten anzusteuern. Sollten Sie zu einem späteren Zeitpunkt weitere Potentiostanten an den gleichen PC anschließen wollen, so löschen sie einfach zuvor die Initialisierungsdatei PP200.ini und starten die Software.* 

### **2. Settings**

In diesem Menüpunkt können sie die 'statischen' Eigenschaften des PP2xx festlegen. Im einzelnen sind dies :

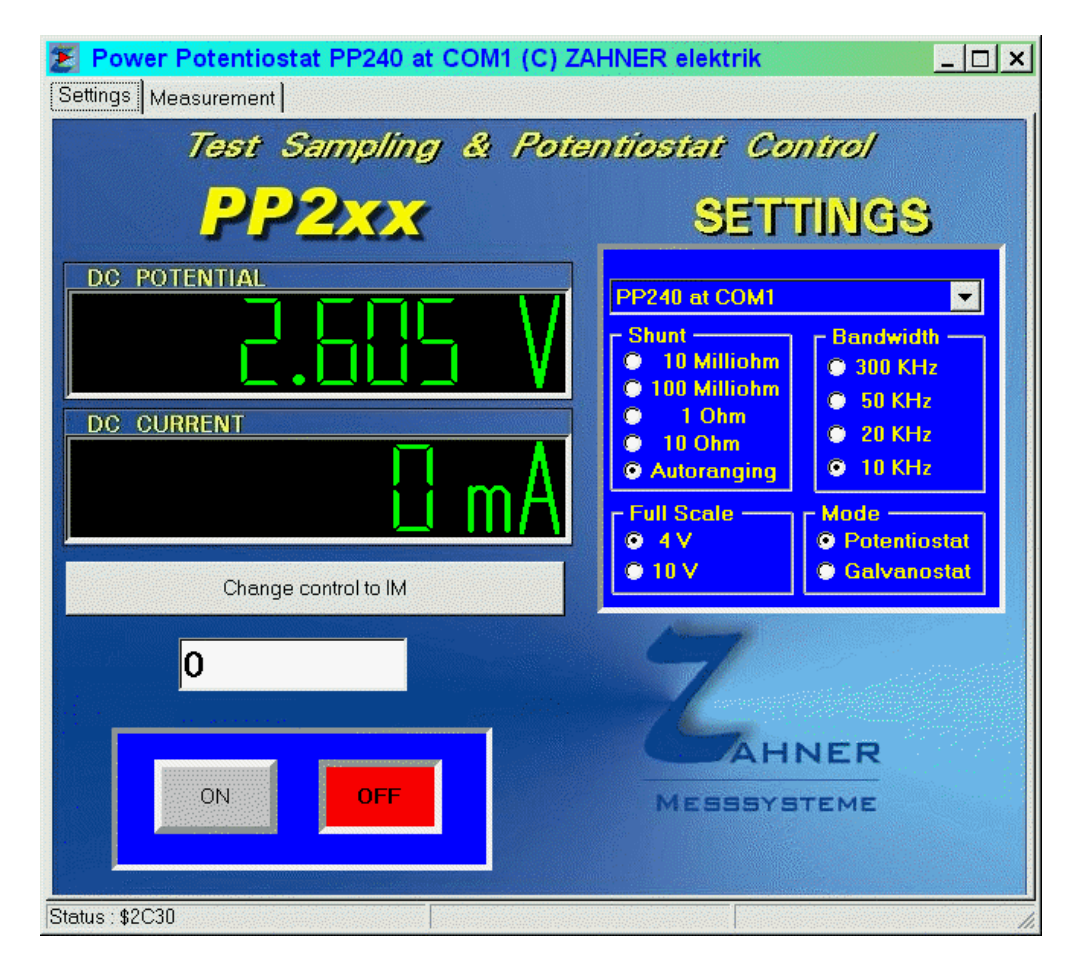

*1.* **Select Power Potentiostat :** Sofern Sie mehrere PP2xx angeschlossen haben, können sie hier den aktiven PP2xx setzen. Alle weiteren Eingaben (s. u.) beziehen sich nun auf diesen aktiven PP2xx. Sollten Sie nur einen PP2xx angeschlossen haben, können Sie diesen Menüpunkt ignorieren. *Hinweis: Der Typ (z. B. PP200, PP210 oder PP240) und die benutzte serielle Schnittstelle des aktiven PP2xx werden in der Fensterzeile ausgegeben.* 

2. **Shunt :** Hier können Sie einen Vorwiderstand zur Strommessung anwählen bzw. dem PP2xx die Wahl des optimalen Vorwiderstandes überlassen (Anklicken von Autoranging - empfohlen).

3. **Bandwith :** Diese Eigenschaft ist im wesentlichen nur für Impedanzmessungen von Bedeutung. Im Rahmen der PC-Steuerung können Sie den voreingestellten Wert (10 KHz) beibehalten.

4. Full Scale : Hier stellen Sie den maximalen (Mess-) Spannungsbereich ein. Mit Blick auf eine möglichst gute Auflösung, sollten Sie (wenn möglich) die Einstellung 4 V beibehalten.

5. **Mode :** Hier können Sie zwischen galvanostatischer und potentiostatischer Betriebsart umschalten.

Auf der linken Seite werden die aktuellen Potential- und Stromwerte angezeigt. In dem blau unterlegten Feld darunter können Sie den PP2xx EIN- bzw. AUS- schalten. Dazwischen befindet sich ein Eingabefeld, in dem Sie Sollwerte vorgeben können. Die Eingaben in diesem Feld können Sie sowohl in wissenschaftlicher Notation (z.B. 1.0 oder 1e-3) oder in ,ingenieur-wissenschaftlicher' Notation (z.B. 100m =  $0.1$  = 100e-3) eingeben.

Durch drücken des Buttons **Change control to IM** / **Change control to PC**, können sie die Instanz wechseln, welche den Powerpotentiostat steuern soll

### **3. Measurement**

Auf dieser Registerkarte können Sie die Einstellungen sowohl für statische als auch für dynamische Messungen vorgeben. Die Auswahl erfolgt durch Klicken auf **Static**, **Dynamic** bzw. **Charging** in dem Feld **Mode of measurement**. Die Betriebsart (potentiostatisch/dynamisch oder galvanostatisch/galvanodynamisch) wird im Menüpunkt **'Settings'** eingestellt.

Unabhängig von statischer oder dynamischer Betriebsart können Sie in diesem Menüpunkt einen sogenannte Zwangsabschaltung des PP2xx aktivieren. Diese Zwangsabschaltung (auf neudeutsch '**Software Switch-OFF**') soll verhindern, dass Ihr Messobjekt durch eine zu hohe Stromentnahme (im potentiostatischen/ dynamischen Modus) bzw. durch Über-/Unterschreitung von bestimmten Grenzpotentialen (im galvanostatischen/-dynamischen Modus) geschädigt wird. Beachten sie jedoch bitte, dass diese softwareseitige Zwangsabschaltung keine hundertprozentigen Schutz gewähren kann, da es in einem Multitasking-Betriebssystem wie Windows durchaus zu Störungen in der Kommunikation kommen kann (z. B. Systemabsturz, der durch ein anderes aktives Programm verursacht wird).

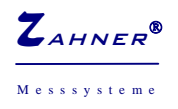

Messsysteme
and the **PP-Inspector PP-Inspector PP-Inspector FP-Inspector** 

Sobald die Zwangsabschaltung aktiviert ist, wird der PP2xx ausgeschaltet, wenn der gemessene Strom bzw. die gemessenen Potentialwerte ein bestimmtes ,Fenster' verlassen. Die Einstellungen der Strom- bzw. Potentialfenster sowie die Aktivierung der Zwangsabschaltung werden in dem Gruppenfeld **Security conditions** vorgenommen.

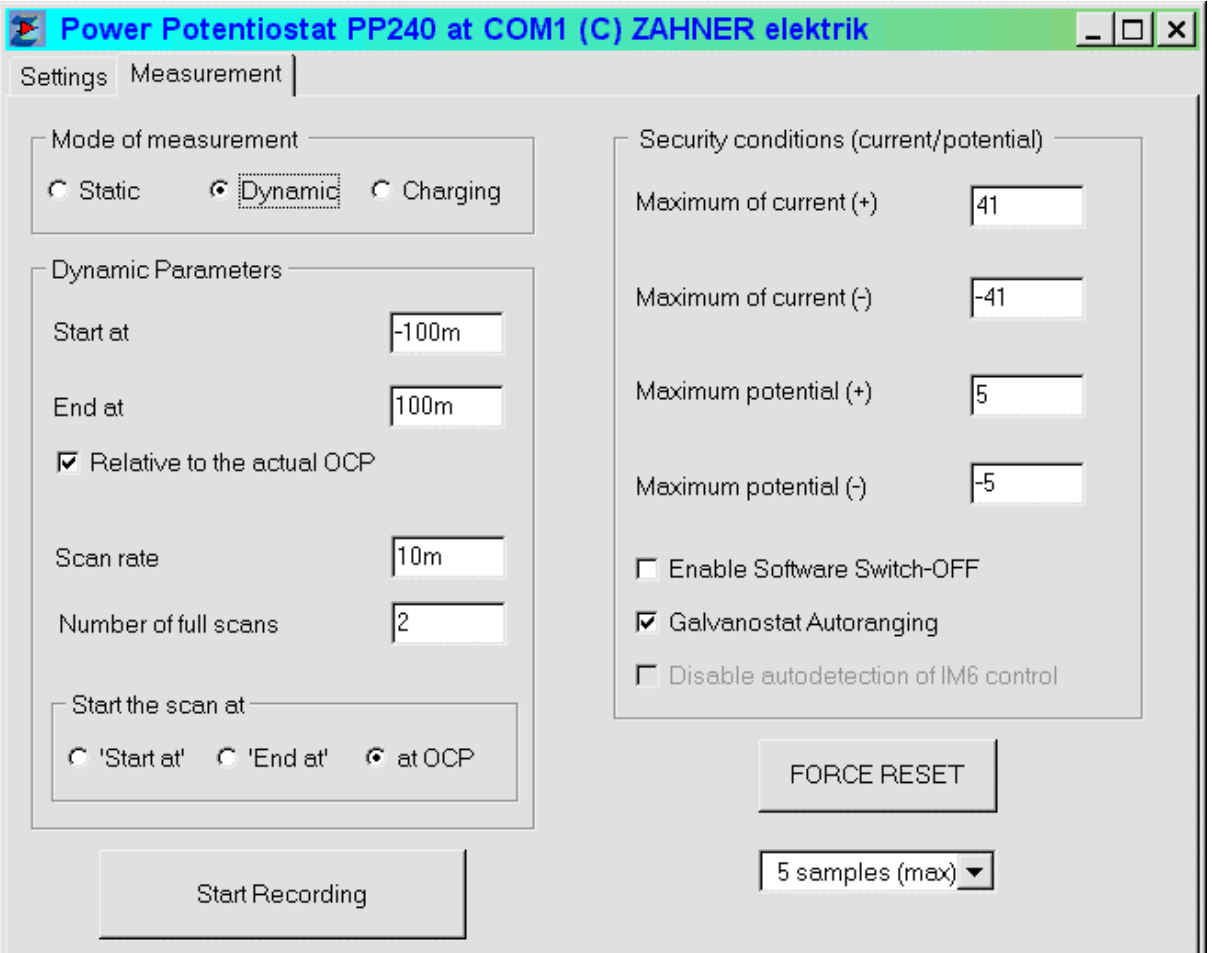

**Enable Software Switch-OFF' :** durch Aktivierung dieses Kontrollkästchen wird die Zwangsabschaltung eingeschaltet.

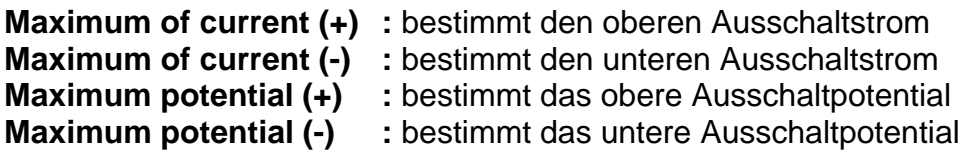

**FORCE RESET :** Durch Klicken auf diesen Knopf können Sie (nach einer Sicherheitsabfrage) einen Reset des PP2xx erzwingen, falls die Kommunikation über die serielle Schnittstelle nicht mehr funktionieren sollte.

**ACHTUNG : einen Reset sollten Sie nur dann durchführen, wenn es sich wirklich nicht vermeiden lässt, da dann die Daten einer laufenden Messung verloren gehen.**

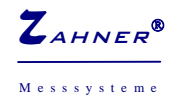

Unterhalb dieses Knopfes befindet sich ein aufklappbares Listenfeld. In diesem Feld können sie vor dem Start einer Messung bestimmen, wie viele Punkte pro Sekunde sie maximal aufzeichnen wollen. Dieser Wert ist ein Orientierungswert, da durch die Parameter der einzelnen Messungen (siehe unten ab § 3.1) die maximal mögliche Punktdichte in der Regel bereits vorgegeben ist.

### **3.1 Dynamische Messungen**

Die Eckdaten zur Durchführung einer dynamischen Messung werden in dem Gruppenfeld **Dynamic parameters** festgelegt (linkes Teilbild der untenstehenden Abbildung).

**Start at** : bestimmt das untere (= kathodische) Umkehrpotential (bzw. Strom).

**End at** : bestimmt das obere (= anodische) Umkehrpotential (bzw. Strom).

**Relative to the actual OCP :** legt fest, ob sich die Angaben **Start at** und **End at** auf das aktuelle Ruhepotential beziehen.

*Beispiel (potentiodynamischer Modus): mit Start at = -100 m, End at = +200 m und einem gemessenen Ruhepotential von +250 mV ergibt sich ein (absolutes) unteres Umkehrpotential von +150 mV und ein oberes von +450 mV, sofern das Kontrollkästchen aktiviert ist. Bei deaktiviertem Kontrollkästchen dagegen ergibt sich –100 mV bzw. +250 mV, unabhängig vom gemessenen Ruhepotential.* 

**Start the scan at :** bestimmt den Startwert (Potential bzw. Strom) der dynamischen Messung (Scan).

**Scan rate :** bestimmt die Vorschubgeschwindigkeit (in s<sup>-1</sup>). Die unterste Vorschubgeschwindigkeit beträgt 1 mV/s bzw. 1 mA/s. Falls im Gruppenfeld **Start the scan at** das Feld **at OCP** eingestellt ist, bestimmt das Vorzeichen von **Scan rate** ob der Scan in kathodischer Richtung (negatives Vorzeichen) oder anodischer Richtung (positives Vorzeichen) gestartet wird. Ist im Gruppenfeld **Start the scan at** entweder **'Start at'** oder **'End at'** gewählt, wird das Vorzeichen ignoriert und von der Software automatisch gesetzt.

**Number of scans :** legt fest, wie oft der Bereich zwischen **Start at** und **End at** durchlaufen wird. Die 'Distanz' zwischen **Start at** und **End at** zählt dabei als 1 Zyklus. In der unten stehenden Tabelle sind einige Beispiele angegeben, welche elektrochemischen Messmethoden durch die Wahl von **Start the scan at** und **Number of scans** resultieren.

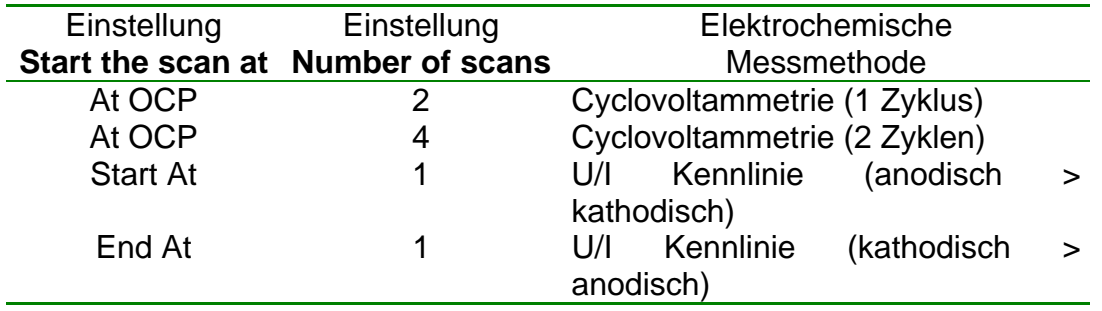

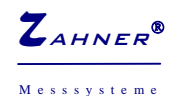

Messsysteme **PP-Inspector** -8-

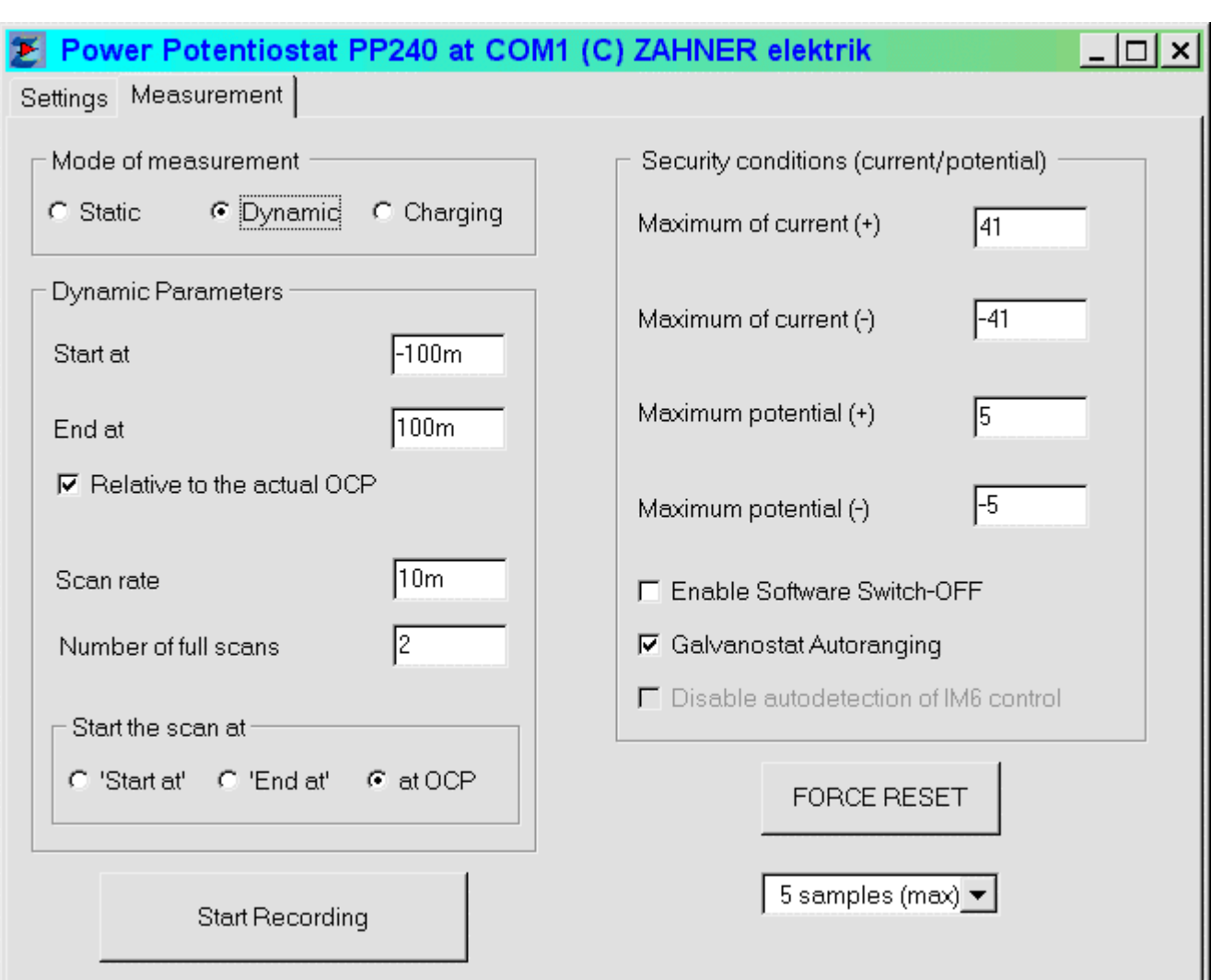

Mit dem Schalter **Start Recording** schließlich wird eine Messung gestartet. Es öffnet sich daraufhin ein Windows-typisches Fenster, worin Sie einen Dateinamen eingeben können, unter dem die Messung gespeichert wird.

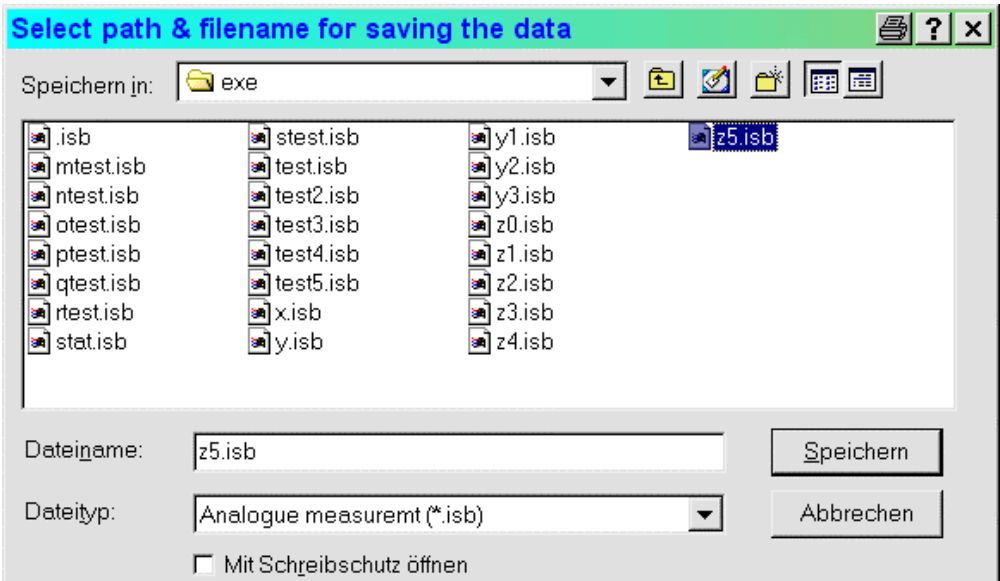

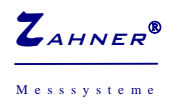

Nach Eingabe des Dateinamens wird die Messung gestartet. Die Messdaten werden beim Beendigen der Messung in 2 Dateien gespeichert. Die erste Datei (mit der Endung ..isb<sup>7</sup>) in einem binären Datenformat, die zweite Datei in normalem ASCII-Code (als normale Textdatei mit der Endung ..txt<sup>\*</sup>). *Hinweise :* 

*1.) Sollte bereits eine Messung laufen, werden Sie gefragt, ob Sie diese Messung beenden möchten.* 

*2.) Brechen Sie die Dateinamensangabe ab, so wird auch keine Messung gestartet.* 

*3.) Die exakte Vorgehensweise beim Start einer dynamischen Messung ist folgende:* 

- *a. Der PP2xx wird ausgeschaltet.*
- *b. Sie legen einem Dateinamen fest.*
- *c. Das Ruhepotential wird gemessen.*
- *d. Der Startwert wird gesetzt.*

*e. Der PP2xx wird eingeschaltet und die Messung gestartet.* 

*Sie brauchen sich daher nicht selbst um das Ein- oder Ausschalten im Menüpunkt Settings zu kümmern.* 

### **3.2 'Charging' Messungen**

Bei dieser elektrochemischen Methode können be- und entladbare Systeme wie zum Beispiel Akkumulatoren mit konstanter Stromstärke zyklisiert werden.

Die Eintragung in den Feldern **Charging Current** und **Discharging Current** betimmen Lade- bzw. Entladestromstärke, die Eintragungen in **Upper potential limit** und **Lower potential limit** bestimmen die Umschaltpotentiale, bei denen die Ströme umgeschaltet werden.

*Anm.: geladen wird solange mit Charging Current, bis der Potentialwert Upper potential limit erreicht ist.*

Daneben kann noch angegeben werden, ob die Zyklisierung mit der Lade- oder der Entladestromstärke begonnen werden soll (Feld **Start with Charging**).

Mit den Eintragungen in den statischen Parametern in dem Gruppenfeld **Static parameters** schließlich kann die Anzahl der zu registrierenden Datenpunkten (**Number of points**) sowie die Gesamtexperimentzeit (**Measuring time**) vorgegeben werden

Der Start der Messung erfolgt wie bei **Dynamische Messungen** beschrieben.

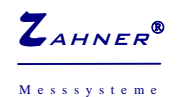

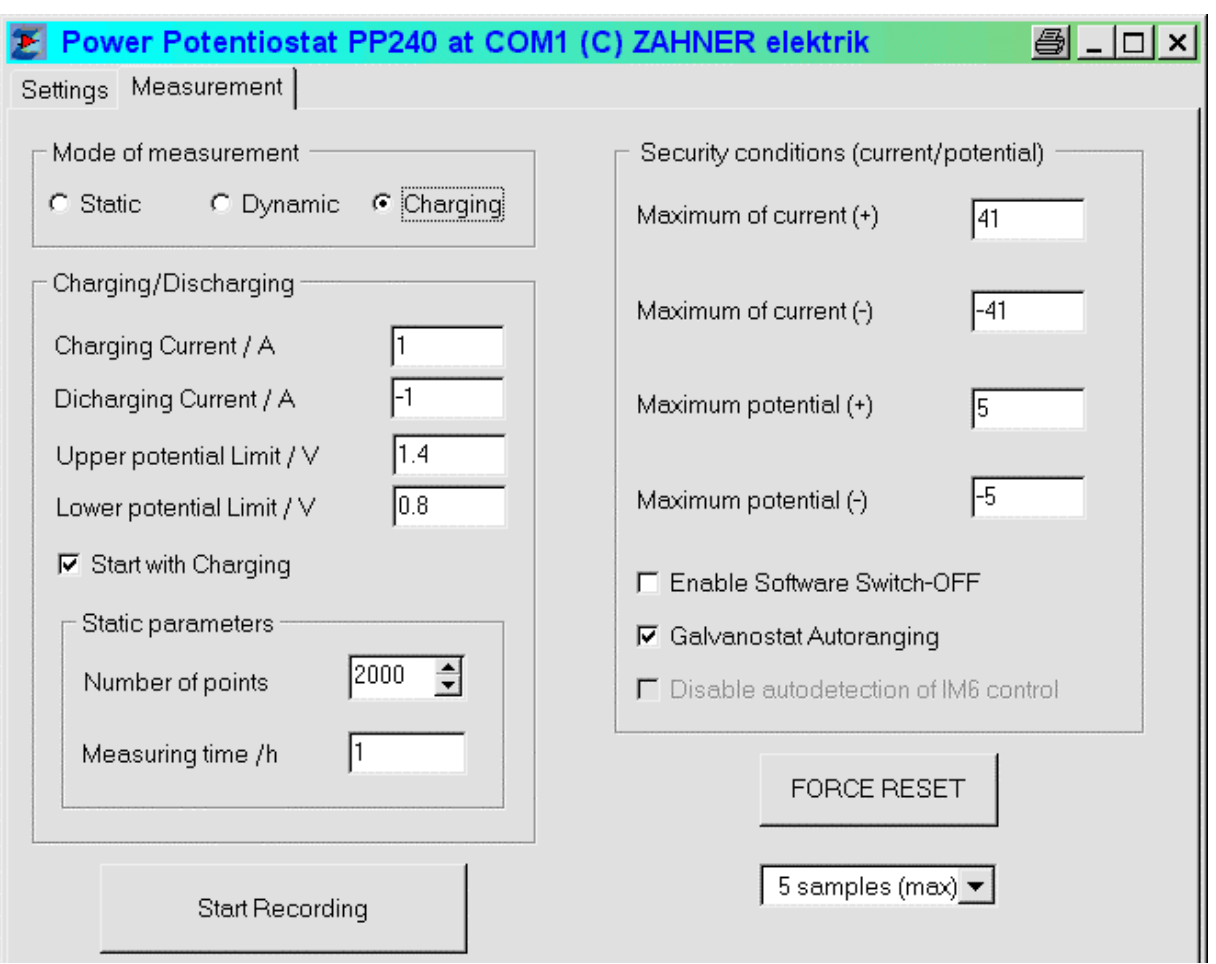

### **3.3 Statische Messungen**

Die Eckdaten zur Durchführung einer statischen Messung werden in dem Gruppenfeld **Static parameters** festgelegt .

**Measuring time :** Gewünschte Messzeit in Stunden.

**Number of points :** Anzahl der zu registrierenden Datenpunkte. Die Angabe in diesem Feld ist ein Richtwert, aus dem die Software unter Berücksichtigung der (internen) Sampling rate (= 2 Punkte pro Sekunde) und der gewünschten Messzeit (s. o.) die tatsächliche Anzahl an Datenpunkten berechnet.

Der Start der Messung erfolgt wie bei **Dynamische Messungen** beschrieben. *Hinweis : Im Gegensatz zum Start einer dynamischen Messung, wird beim Start einer statischen Messung der PP2xx weder ein- noch ausgeschaltet!* 

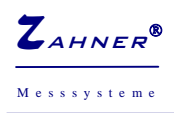

#### Messsysteme
and the **PP-Inspector PP-Inspector -11-**

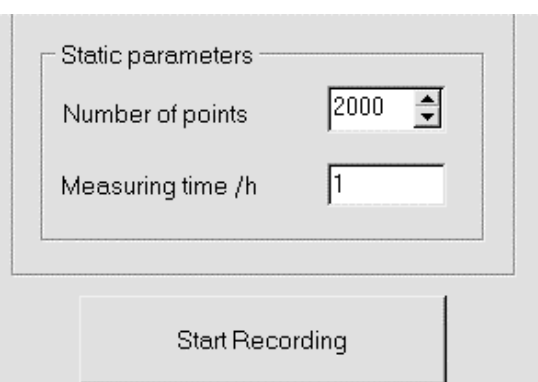

### **4. Diagram**

Auf dieser Registerseite werden laufende Messungen graphisch dargestellt.

Die Abbildung unten zeigt einen Ausschnitt einer laufenden Messung (links). Auf der rechten Seite kann ausgewählt werden, welche Größen dargestellt werden sollen:

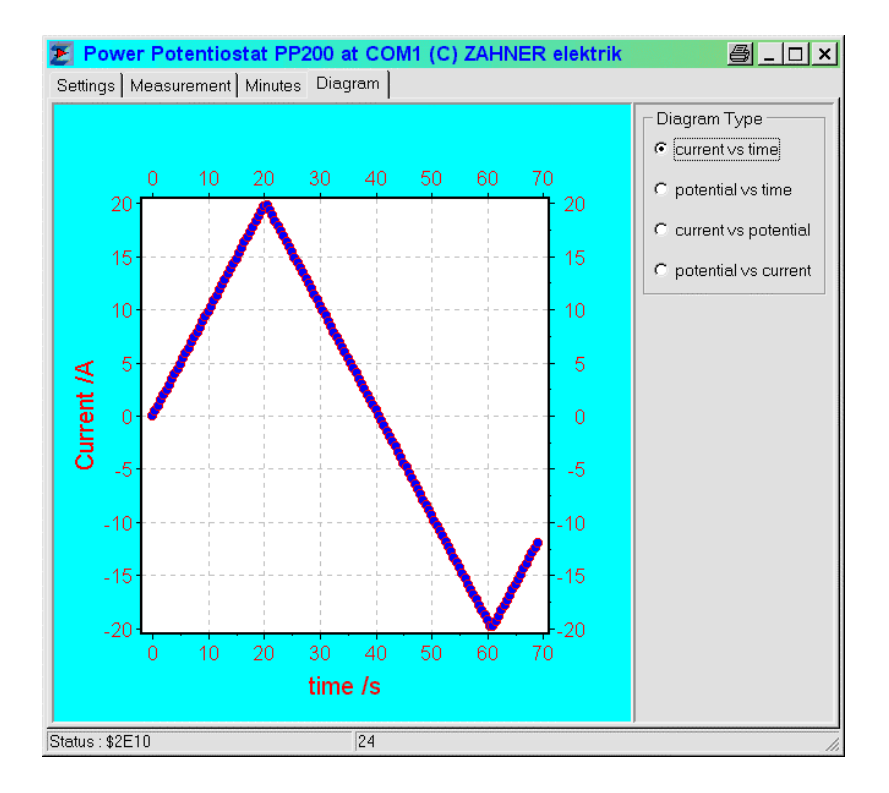

- 
- 1.) **current vs time**: Darstellung des Stromes als Funktion der Zeit
- 

**Potentials** 

- 3.) **current vs potential** : Darstellung des Stromes als Funktion des
- 

2.) **potential vs time**: Darstellung des Spannung als Funktion der Zeit

- 
- 4.) **potential vs current** : Darstellung der Spannung als Funktion des **Stromes**

Durch Klicken mit der sekundären Maustaste (das ist in der Regel die rechte) in das Diagramm, öffnet sich ein Untermenü, mit dem Sie die aktuell angezeigte Grafik als

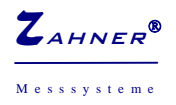

EMF Datei exportieren (als Datei oder in das Windows-Clipboard) bzw. ausdrucken können.

### **5. Minutes**

Beim Start einer Messung werden automatisch die wichtigsten Eckdaten der Messung in den **Minutes** eingetragen. Sie können hier zusätzliche, eigene Kommentare oder Anmerkungen anfügen.

```
Power Potentiostat PP240 at COM1 (C) ZAHNER elektrik
                                                                           图 - 미 시
Settings | Measurement Minutes | Diagram |
            Add comments to the measurement
                      : PP240 at COM1
Measurement at
                                                                                    \mathbb{A}Number of points : 203
 Estimated time : 40 s
 Neqative turnover : -100 mA
 Positive turnover : 100 mA
Rest potential : OV
 Scan begins at : OA
Scan rate : 10 mA/s<br>Started at : 13.06.07 / 10:53:06<br>Measuring mode : galvanodynamic scan
 \left\langle \cdot \right\rangleStatus: $6E30
                                 177
```
*Hinweise: Solange Sie keine neue Messung gestartet haben, werden Änderungen in Minutes auch nach Beendigung der Messung aktualisiert.* 

*Wird eine Messung durch eine Zwangsabschaltung beendet, wird hier an dieser Stelle ein Kommentar mit dem Zeitpunkt des Abschaltens eingefügt.* 

# PP-Inspector

### **Manual**

**PC-Software for the PP-Serie Power-Potentiostats** 

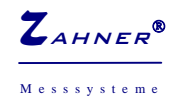

**PP-Inspector**  $-14$ -

### **1. Installation**

During the installation of the THALES- Software, a folder 'C:\THALES\PPINSPECTOR' is created containing the files required to run a power potentiostat of the PP series (PP- device).

To run a PP- device, start the program *PP2xx.exe.* Executing this program for the first time, the following message is displayed on the screen:

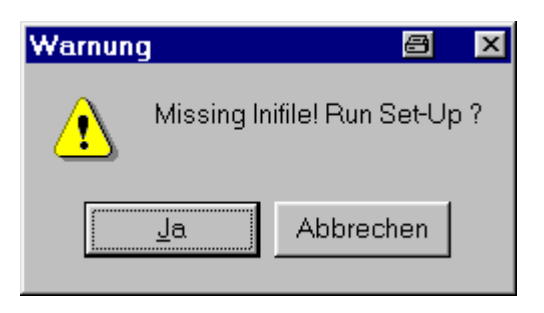

Click on 'Yes' for a first time installation. Now, for the creation of an initialization file, the software analyses your system (requires about 5 seconds) and the following screen will be displayed:

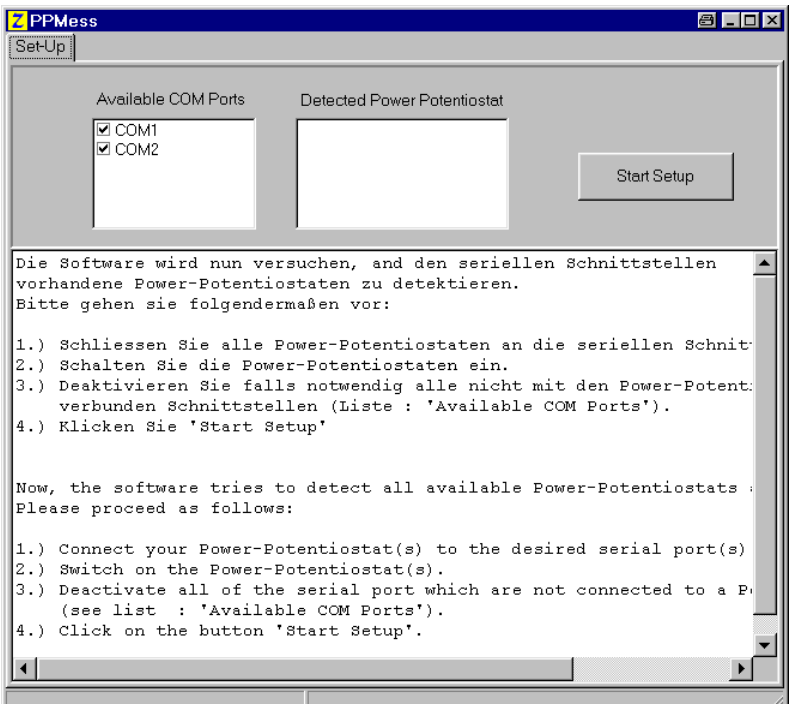

In the table **Available Comports** all available COM ports of the system are listed. The table **Detected Power Potentiostats** is still empty. Clicking on the button on the right side (**Start Setup**) will start the setup procedure.

*Note: The software is able to handle more than one power potentiostat at the same time. Provided you want to add another potentiostat later, just delete the file PP200.ini which is created during the initialization procedure and run the program.* 

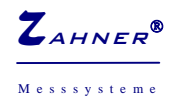

### **2. Settings**

In this section of the software, the static parameters of the PP- device are set:

- *6.* **Select Power Potentiostat :** Provided you have more than one PP- devices connected to your PC, you can set one of them to the active PP- device. Note: *type (PP200, PP210 or PP240) as well as the involved COM- port are displayed in the header of the window too*
- 7. **Shunt :** To select a shunt resistor
- 8. **Bandwith :** A property of special interest for impedance measurements. Keep the value of 10 KHz.
- 9. **Full Scale :** Here you set the maximum measurable potential. With respect of best resolution, try to keep the default setting  $\pm$  4 V if possible.
- 10. **Mode :** changes between potentiostatic and galvanostatic mode of operation.

On the left hand side the actual measured values of potential and current are displayed. Below, you can insert the value to be set. You can use different notations to set this value, i. e. Entries of 0.1 or 0,1 or 1e-1 or 100m will set a value of 100 mV in potentiostatic and 100 mA in galvanostatic mode of operation.

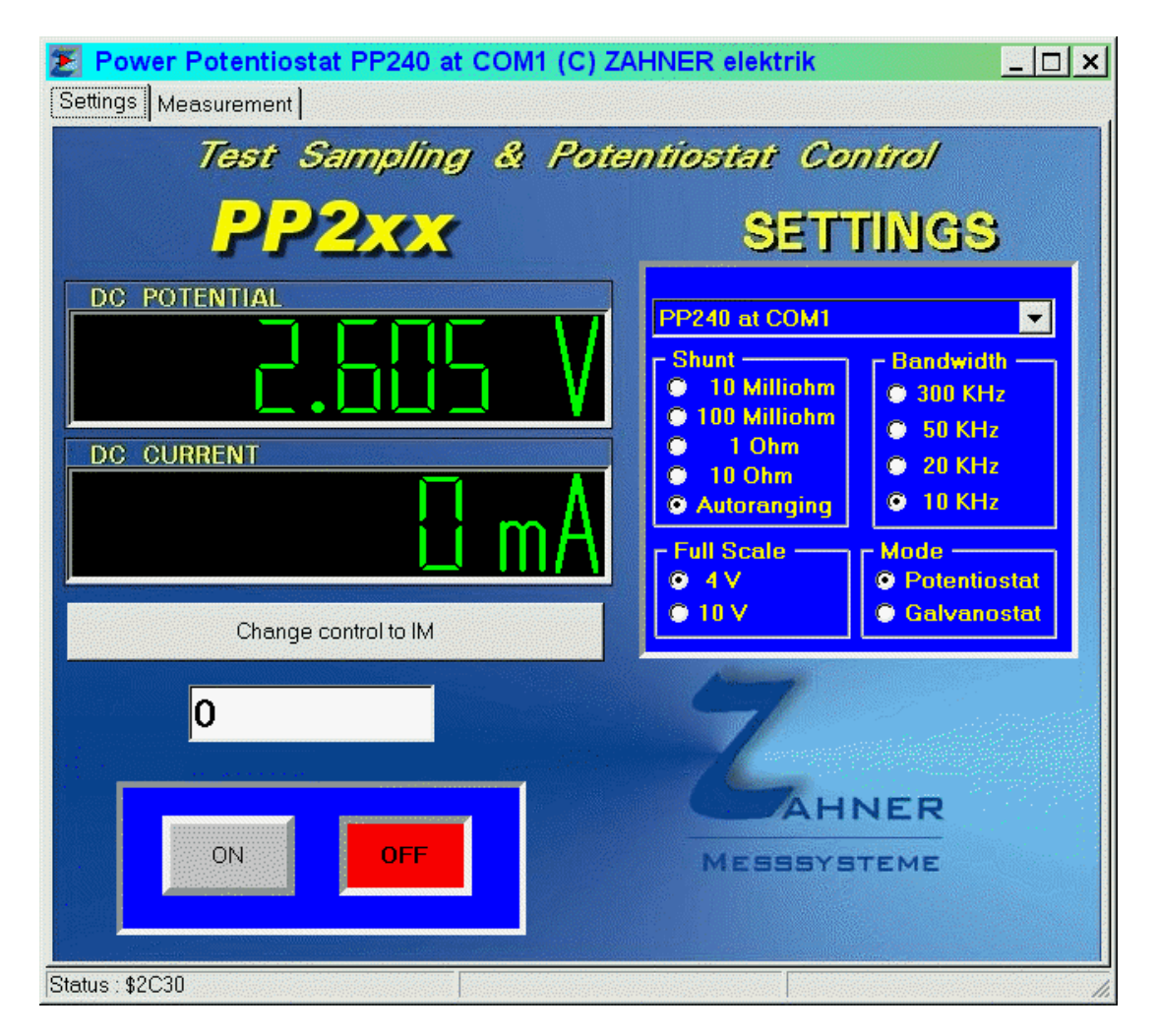

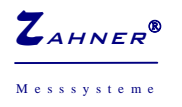

Clicking on the button **Change control to IM** / **Change control to PC**, you can toggle between these two devices to control the Power Potentiostat.

### **3. Measurement**

In this menu you can set/select static as well as dynamic parameters for measurements depending on the radio button **Mode of measurement**.

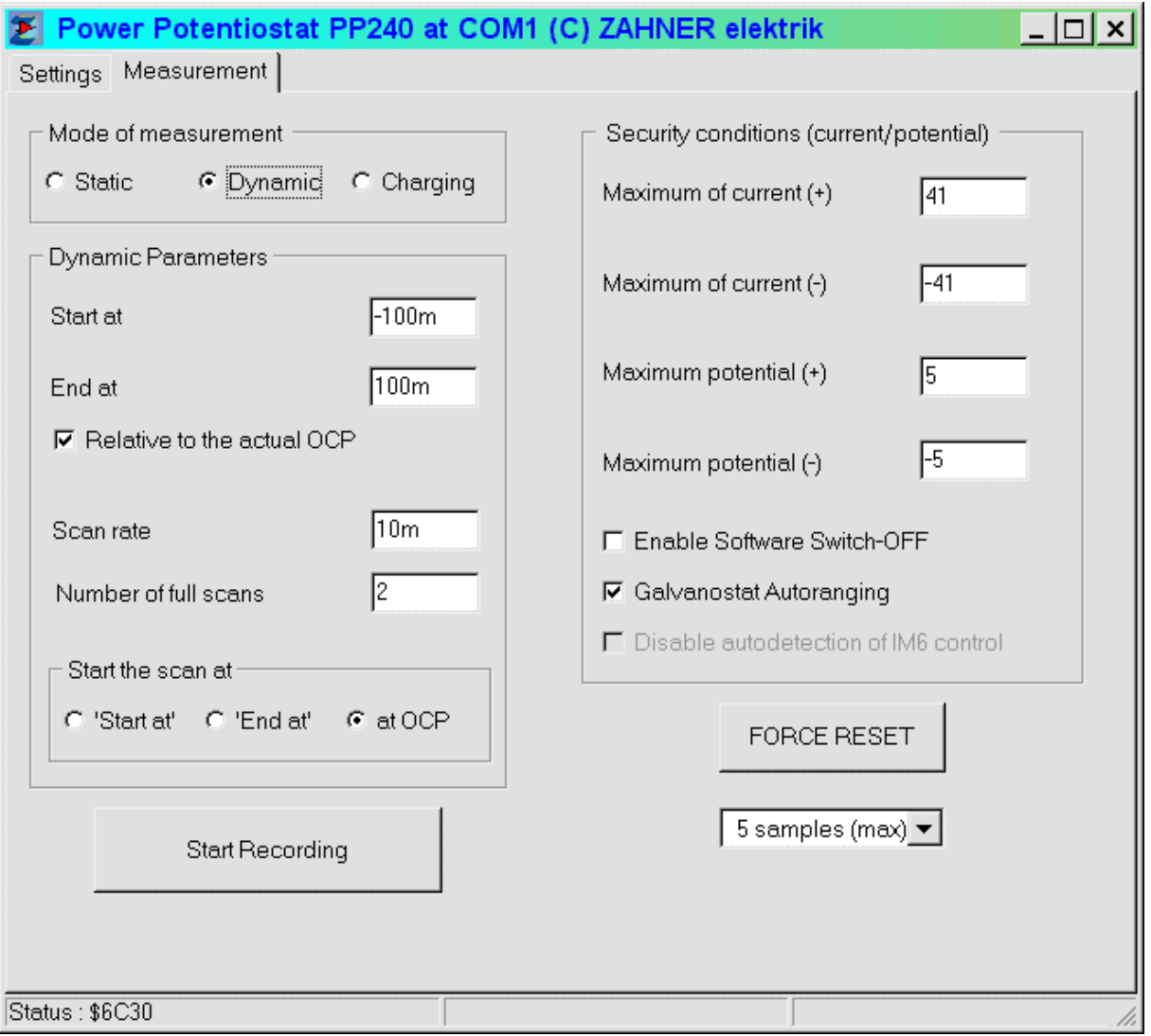

Independent of static or dynamic mode of measurement, you can enable a software emergency switch off of the PP- device (Option: **Enable Software Switch-OFF**). This emergency switch off should help to avoid a damage of your probes due to over- voltages and over- currents respectively. Therefore, insert the values (**Security conditions**) where the switch off is to be performed.

But note that a software switch off is not a guarantee because if the communication between the PC an the PP- device is lost, for instance due to a PC hang-up, the emergency switch off will fail.

**Maximum of current (+)** : determines the upper (anodic) current

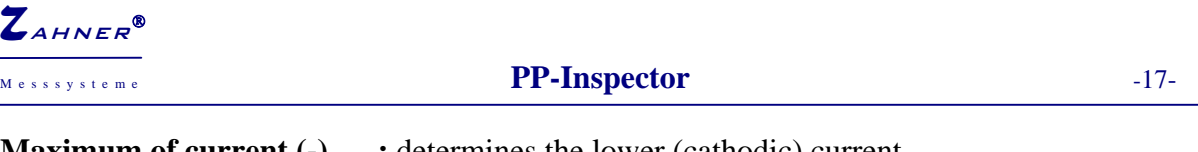

**Maximum of current (-)** : determines the lower (cathodic) current **Maximum potential (+)** : determines the upper (anodic) potential **Maximum potential (-)** : determines the lower (cathodic) potential

**FORCE RESET :** Clicking on this button, a software reset is performed. But keep in your mind that all measured data which are not saved will be lost.

Below the **FORCE RESET** button, you find a group box where you can select the maximum number of measured points per second. You can select one of the entries before you start a measurement. Please note that the selected value is more an index because the point density is essentially determined by the electrochemical parameters of each particular type of measurement (see below)

### **3.1 Dynamic measurements**

The 'turnover' potentials / currents for the dynamic measurements are inserted within the table **Dynamic parameters** – on the left hand side of the figure above.

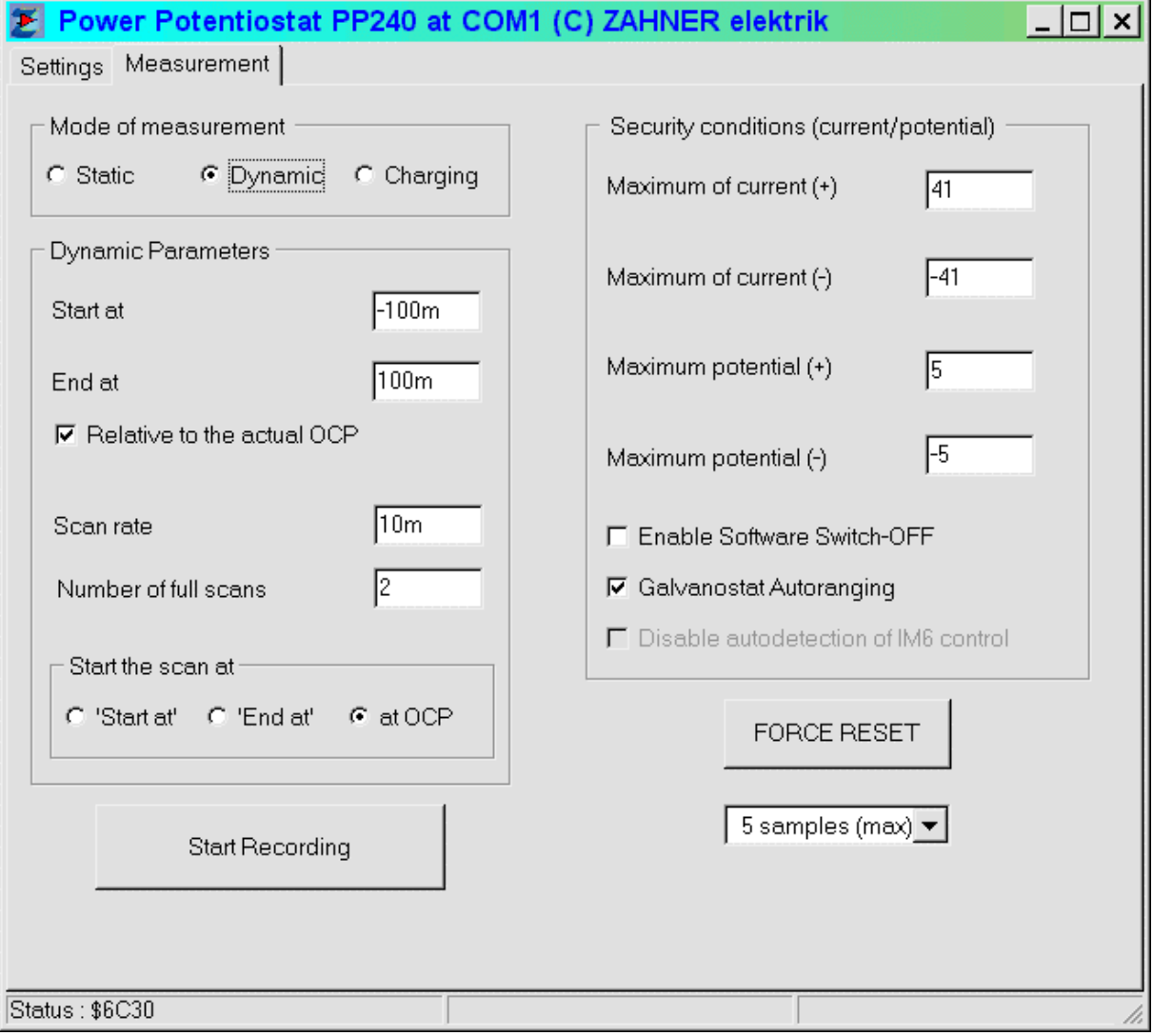

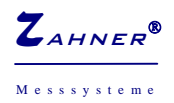

**Start at** : defines the lower (= cathodic) turnover potential or current repectively.

**End at** : defines the upper (= anodic) turnover potential or current repectively.

**Relative to the actual OCP :** defines whether the value above (**Start at** and **End at**) should be referred to the rest (or open circuit potential).

*For instance (potentiodynamic mode): with Start at = -100 m, End at = +200 m and a measured rest potential of +250 mV results a lower turnover potential of +150 mV (absolute) and an upper turnover potential of +450 mV, provided the* **Relative to the actual OCP** *feature is selected. If not selected, the turnover potentials are set to –100 mV and +250 mV, independent of the rest potential.* 

**Start the scan at :** determines the point to start the dynamic measurement (scan).

**Scan rate :** determines the scan rate (in  $s^{-1}$ ). The smallest scan rate is 1 mV/s and 1 mA/s respectively. Provided in **Start the scan at** the option '**at OCP**' is selected, the sign of **Scan rate** determines whether the scan start to more cathodic values (negative scan rate) or to more anodic values (positive scan rate). In all other cases the sign is ignored and set appropriately.

**Number of scans :** determines the number of cycles to be performed. A cycle is defined as the 'range' between **Start at** and **End at.** The following table gives examples for different standard measuring techniques depending on **Start the scan at** and **Number of scans**:

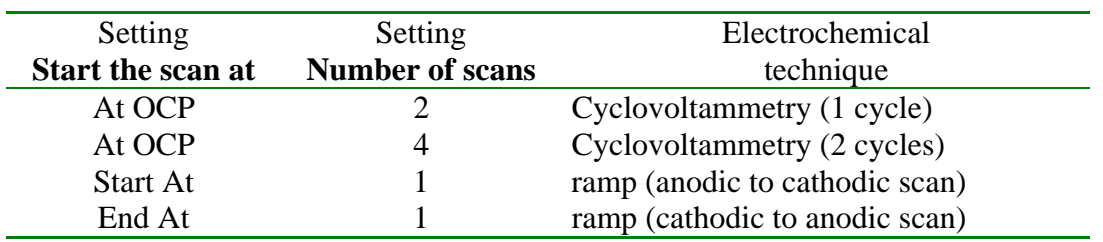

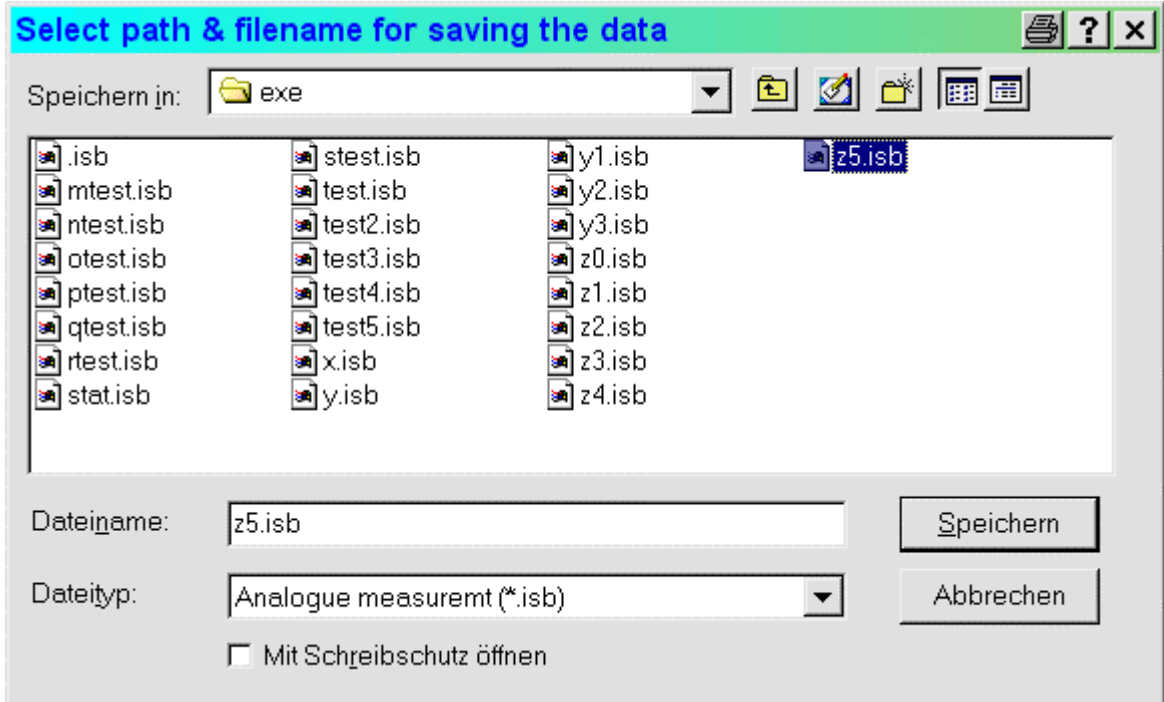

Clicking on the button **Start Recording** will demand for a filename to save the measurement.

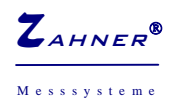

M e s s s y s t e m e **PP-Inspector** -19-

After inserting a filename, the measurement will be started. There a two files, created when the measurement is finished: A binary file with the extension \**.isb* (reserved for future use) and a file with the extension \**.txt* which contains the measured values in ASCII format, ready to input in any calculation program.

*Notes :* 

- *1.) Provided a measurement is running actually, you are asked to interrupt this measurement.*
- *2.) If you don't define a filename completely, no measurement will be started.*
- *3.) The procedure to start a dynamic measurement is as follows:* 
	- *f. The PP- device is switched off.*
	- *g. You define a filename for saving the measurement.*
	- *h. The rest potential is measured.*
	- *i. The initial value will be set.*
	- *j. The PP- device is switched ON and the measurement will we started.*

*Therefore, switching ON or OFF is performed automatically.* 

### **3.2 'Charging' measurement**

This type of measurement enables the galvanostatic charging and discharging of rechargeable systems like accumulators.

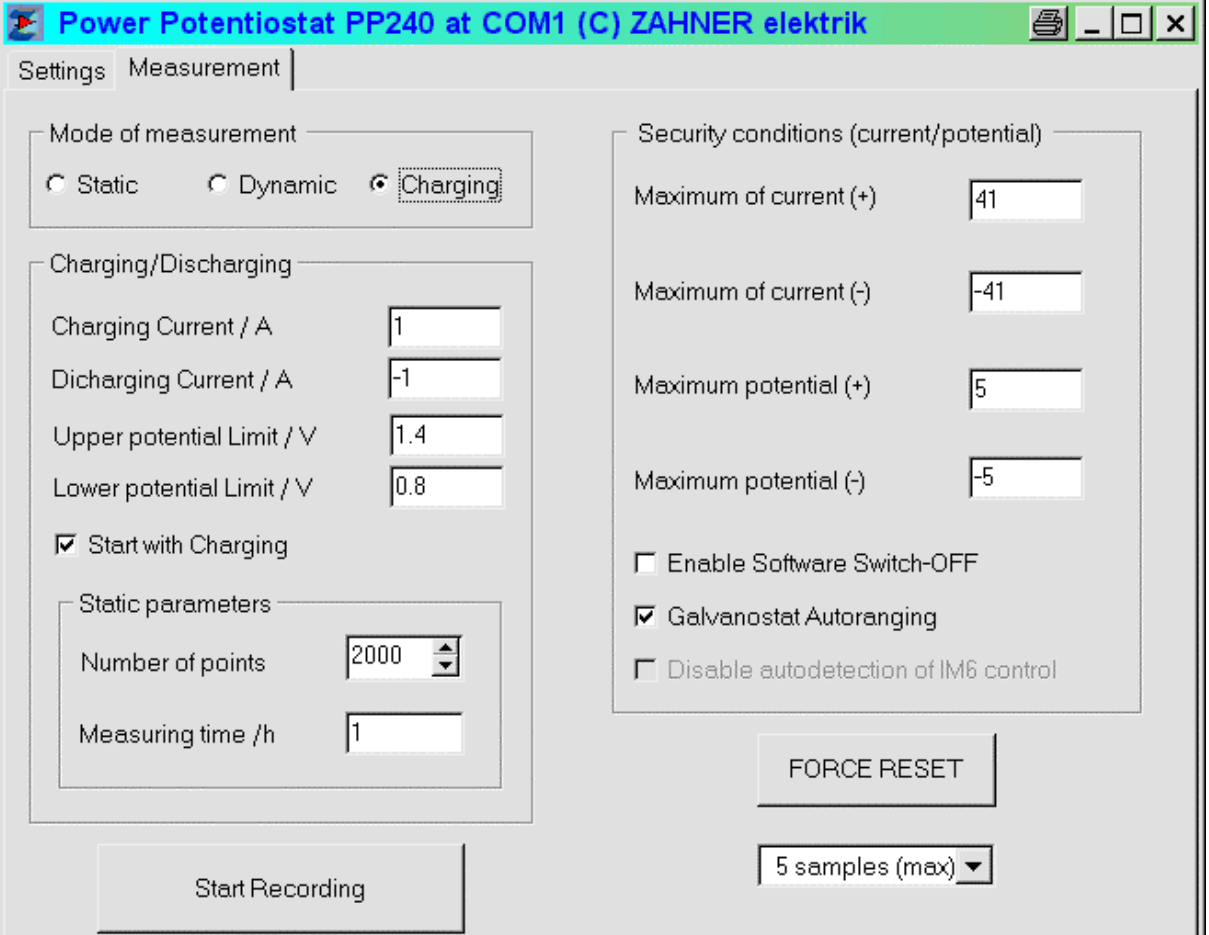

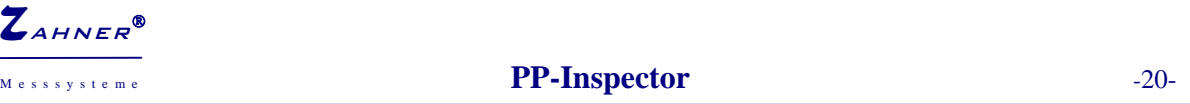

With the entries **Charging current** and **Discharging current** you determine the (static) currents you want to apply consecutively during the cycling of your system. Your system will be charged, until the **Upper potential limit** is reached. At this point, the **Discharging current** is applied until the **Lower potential limit** is reached, and so on.

Enabling the **Start with Charging**, the measurement will be started with the **Charging current** , otherwise the **Discharging current** is applied.

Additionally, you ca select the **Number of points** to be recorded as well as the overall **Measuring time**.

### **3.3 Static measurement**

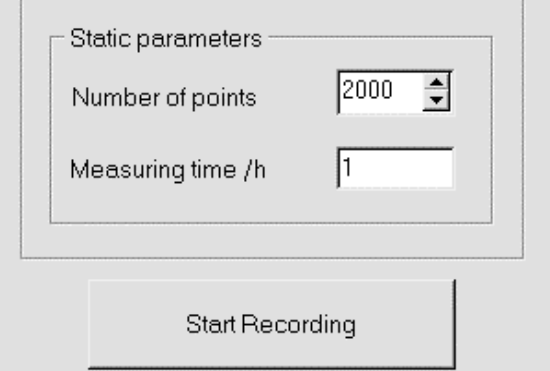

The parameters to 'perform' a static measurement are set in the table **Static parameters** (right hand side of the figure above).

**Measuring time :** desired measuring time (in hours).

**Number of points :** (Approximate) Number of data points to be measured. The exact number of measured points will be determined from the time to be measured and the number of measured points per second.

*The measurement will be started as described in the dynamic section except that the ON/OFF condition of the potentiostat will not be changed anyway.* 

### **4. Diagram**

In this menu, a measurement is displayed graphically.

The diagram shown below depicts an actual recorded measurement. On the right side of the diagram you can select the diagram time to be displayed:

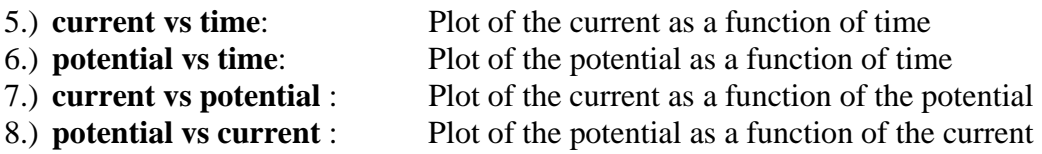

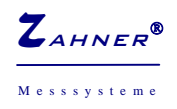

**PP-Inspector**  $-21$ -

Pressing the secondary mouse button (usually the right one) in the diagram will offer the possibility to export the graphics immediately. For instance, you can copy the actual graphics into the windows clipboard or export it as an EMF- graphics file.

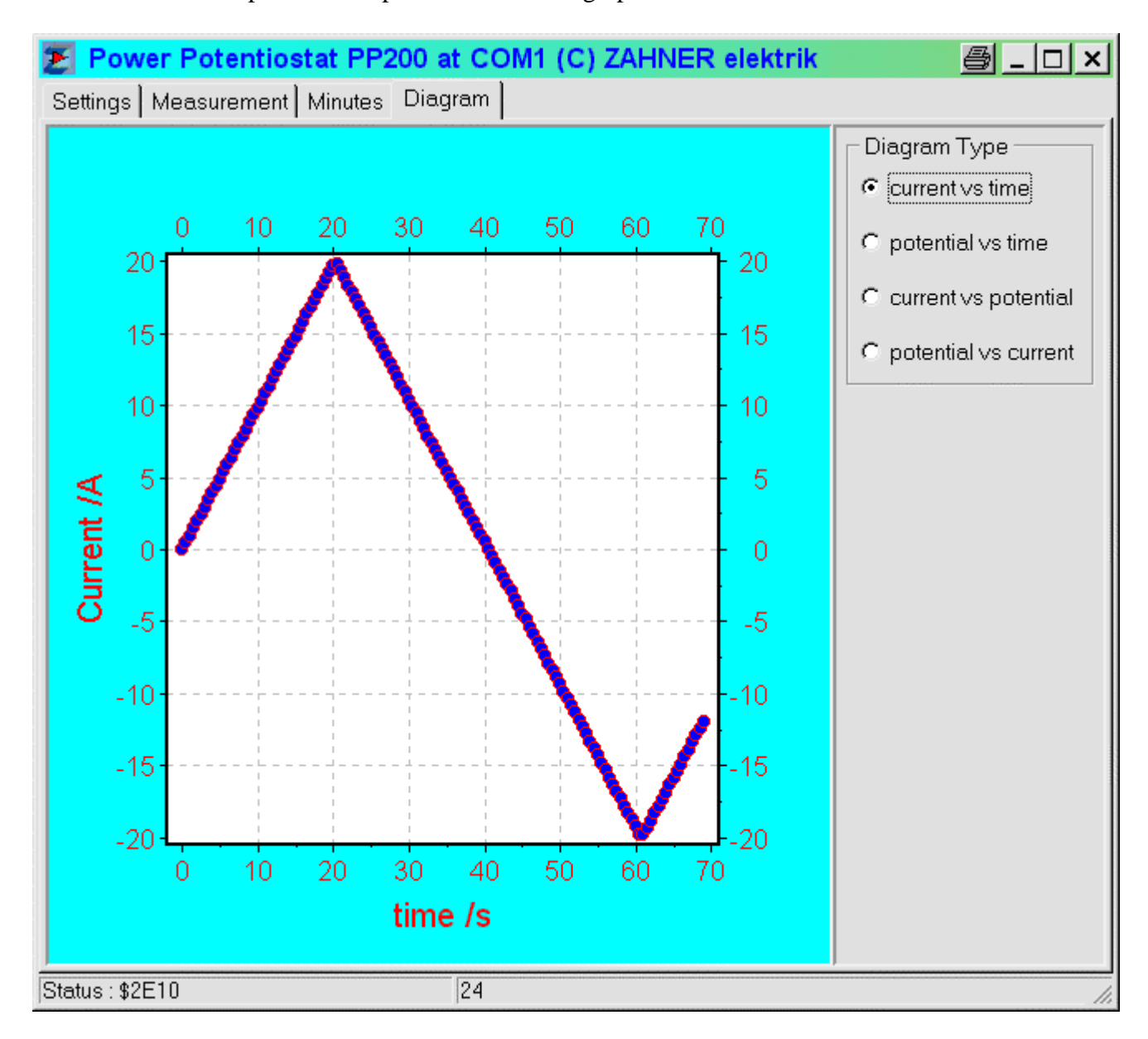

### **5. Minutes**

Starting a measurement, the most important parameters are noted in the text- field **Minutes** . You can add own comment if you like as long as the measurement is running. You can 'save' the minutes simply by a 'copy and paste operation' into any text document you like.

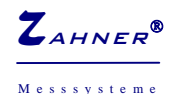

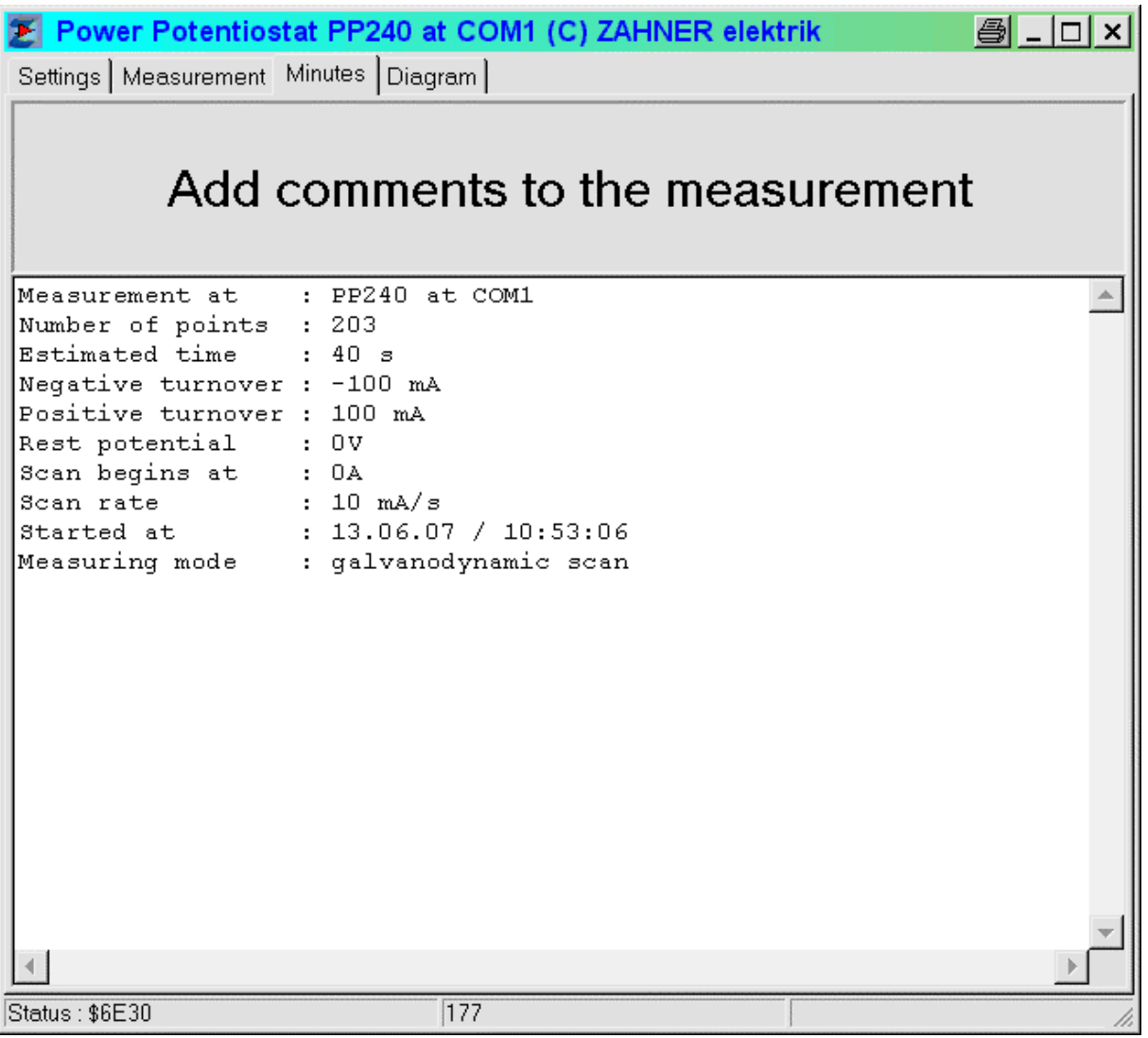

*Note: As long as you have not started a new measurement, the minutes will be updated regardless whether the measurement has been stopped.*